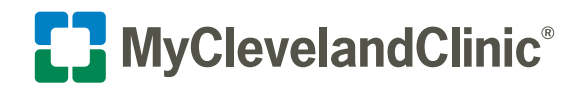

## **Steps to Complete an eVisit that include Uploading Images**

**Thank you for choosing to complete your follow-up visit electronically using MyChart's eVisit feature.** 

**If at any time you need assistance with the eVisit process, please contact MyChart Support at 216.444.1740.**

**For questions regarding your care, please contact your physician through the MyChart Message My Doctor feature or call the office.**

**1.** To begin your eVisit, simply log in to your MyChart account at a time that works best for you. Select **eVisit** under Find Care within Your Menu.

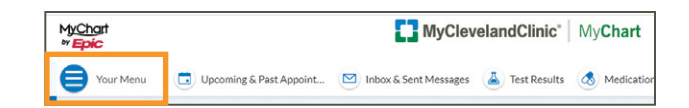

**2.** Review and **Accept** the Terms and Conditions.

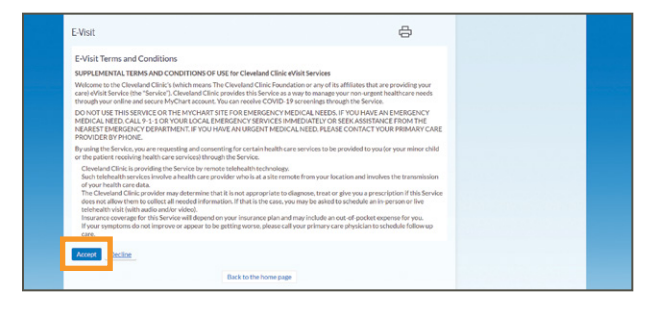

**3.** Choose a **reason for eVisit** as directed, select your **provider**, and select your **preferred pharmacy**.

 **Dermatology & Plastic Surgery or Surgical Post-Op options will include uploading images.**

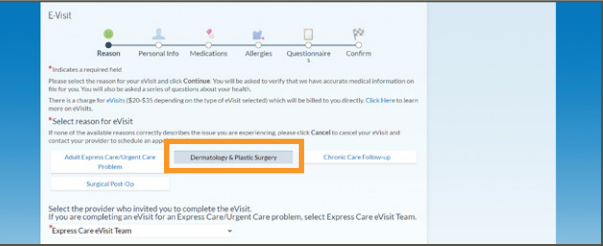

**4.** Verify your information is correct and select **Next**.

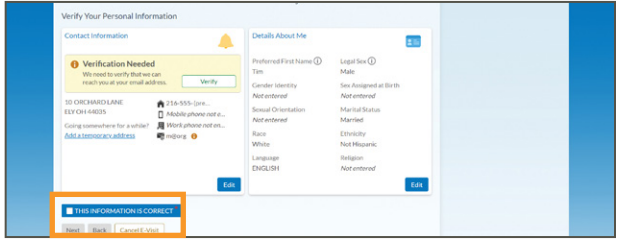

**5.** Review current medications and confirm that the information is correct, and then click **Next**.

- **6.** Review current allergies and confirm that the information is correct, and then click **Next**.
- **7.** Select your **condition** from the list provided.

- **8.** Complete the follow-up questionnaire as directed. All questions are required for completion.
- **9.** Upload up to (5) images of the affected area for review. The images must be related to the condition selected. This step is required in order to complete your eVisit. **Review helpful tips on page 4 of this documents**.
	- **•** Click **Add a Document or Image**.

**The allowed file types are BMP, JPEG, PDF, PNG, TIF or TIFF. The maximum file size is 4.88 MB for images.**

**Please have the files saved and accessible on your PC prior to starting your upload process.**

Do not upload motion or Live Photos™. Be sure  **the feature is off before capturing your image.**

- **Turn off on iPhone: Open Settings > Camera > Preserve Settings > toggle Live Photo to off.**
- **Turn off on Android: Open Camera > click the Motion Photo icon at the top to off (turn grey).**

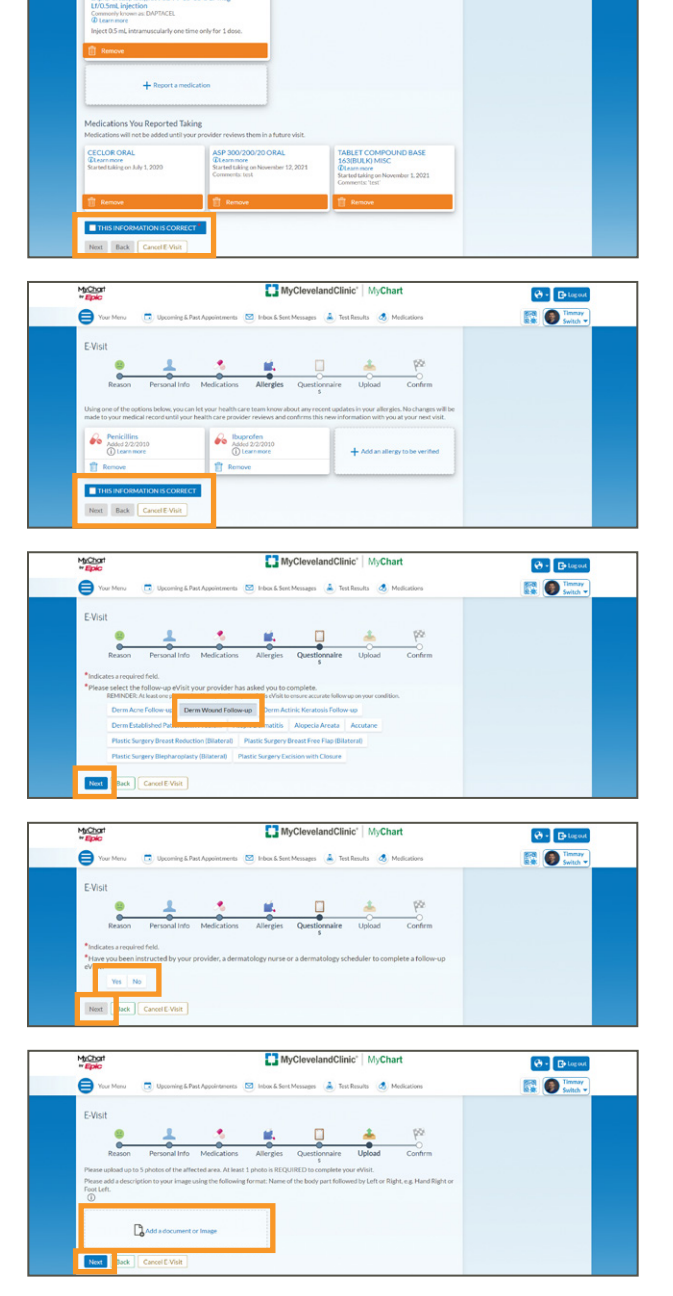

- **a.** Click the **Browse** button, and navigate to the location of your stored images on your computer.
	- **•** Select the image file and click **Open**.

**b.** When labeling an image, please use the following format: The name of the body part followed by *Right or Left*.

**For example:** *Forearm Right* or *Lower Leg Left*.

- **•** Click **Next**.
- **10.** Please review your responses and update your answers if necessary before clicking **Submit E-Visit**.

 Your provider will carefully review information you provide, and a member of your care team will respond within three business days.

**If at any time you need assistance with the eVisit process, please contact MyChart Support at 216.444.1740.**

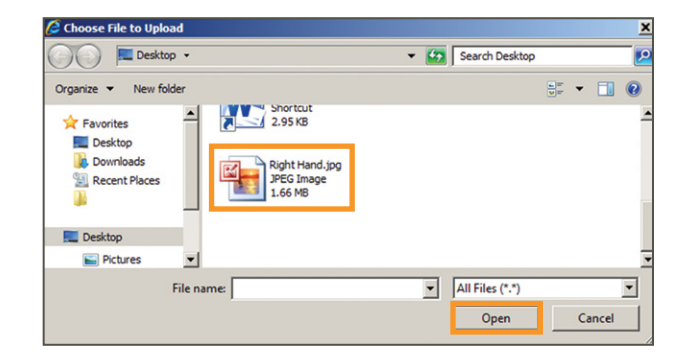

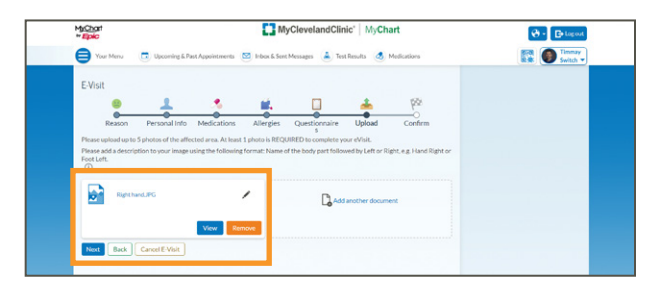

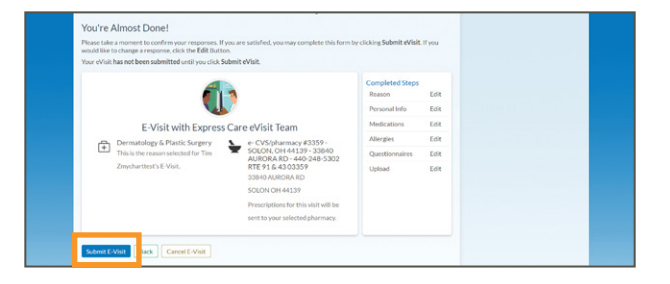

## Tips for Taking a High-Quality Photograph

- **Clean the lens** by wiping with a soft clean cloth.
- **Turn off any camera effects or filters**. These include black-and-white, sepia tones, and inverted colors.
- **Minimize clutter**. Ideally, use a plain wall, sheet or blanket as the background for your photo.
- **For the best lighting, take the photo outside**. If taking the photo inside, make sure there is plenty of light.
- If taking the photo by yourself, **use the camera's self-portrait feature**, if available.
- **Frame your shot.** Make sure that everything you want in the photo is in the picture.
- If possible, **include a ruler or measuring tape** to show size and scale.
- **Take two pictures:** a close-up and one that is slightly farther away. See picture examples below.
- **Keep your hand steady when taking the picture**, and do not move your hand until the picture has appeared on the camera or device.

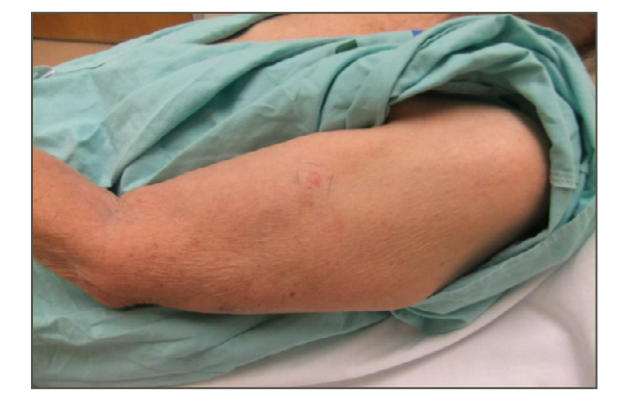

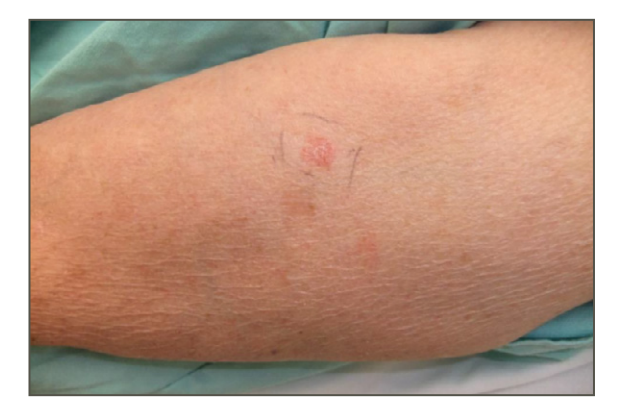